# Update VMware Horizon Client

## **VMware Client Update**

≡∗

VMware frequently updates their application. In order to check for an update you will have to

access the options menu at the top right of the window.

\*\*This process does not happen automatically so be sure to check often.

### **1)** Open up the **VMware Horizon Client** and select the **Hamburger Menu** (three horizontal lines) in the top right corner.

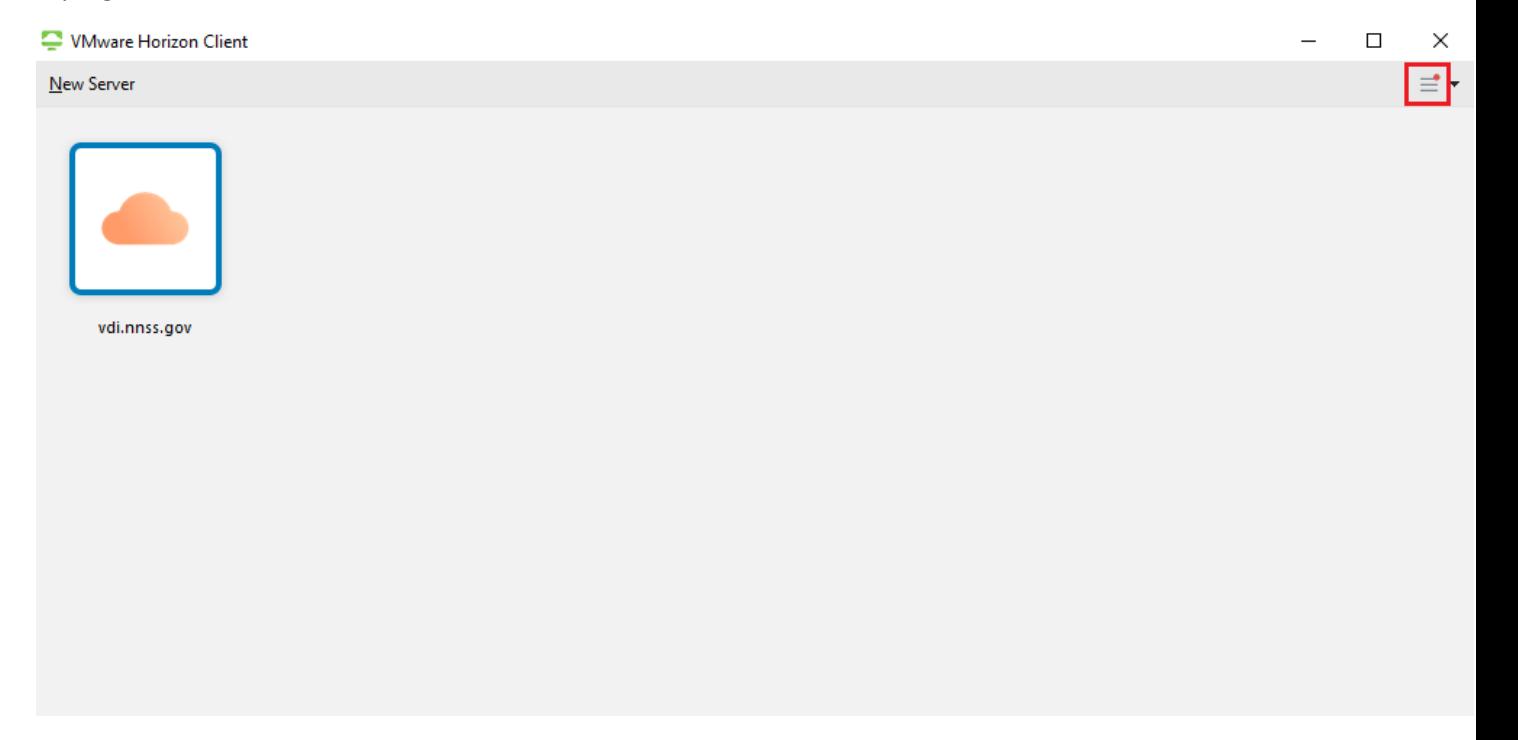

#### **2)** Select **Software Updates**

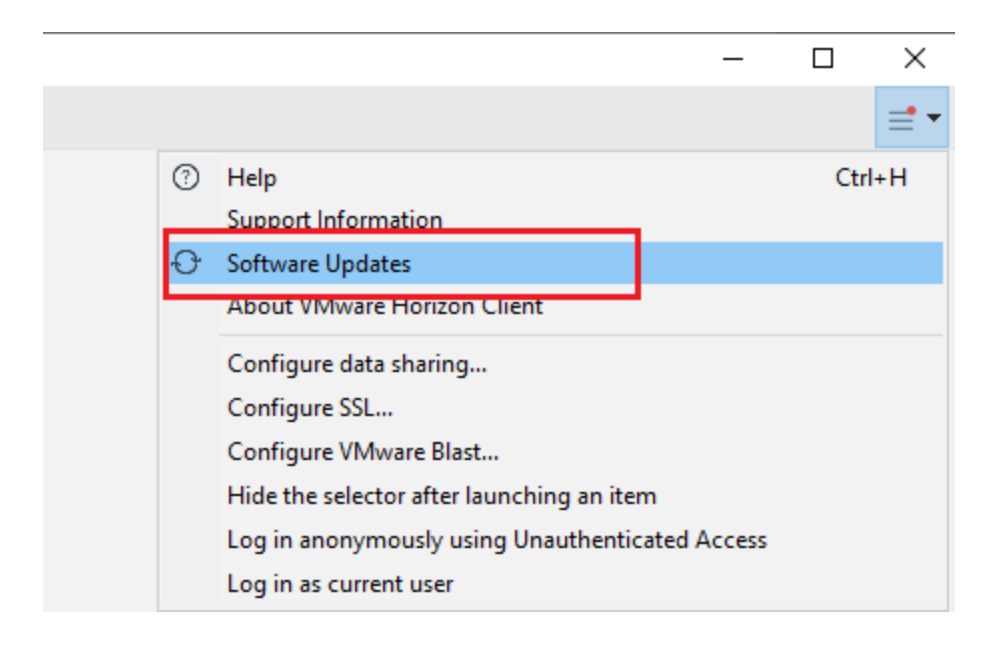

**3)** Select **Check for Updates** on the window below. If that window does not appear proceed to the next step

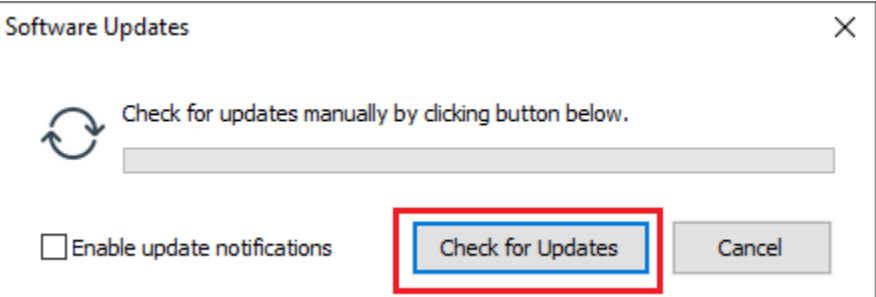

If there is a software update available you will see the following window appear. Click **Download and Install**

#### Software Updates

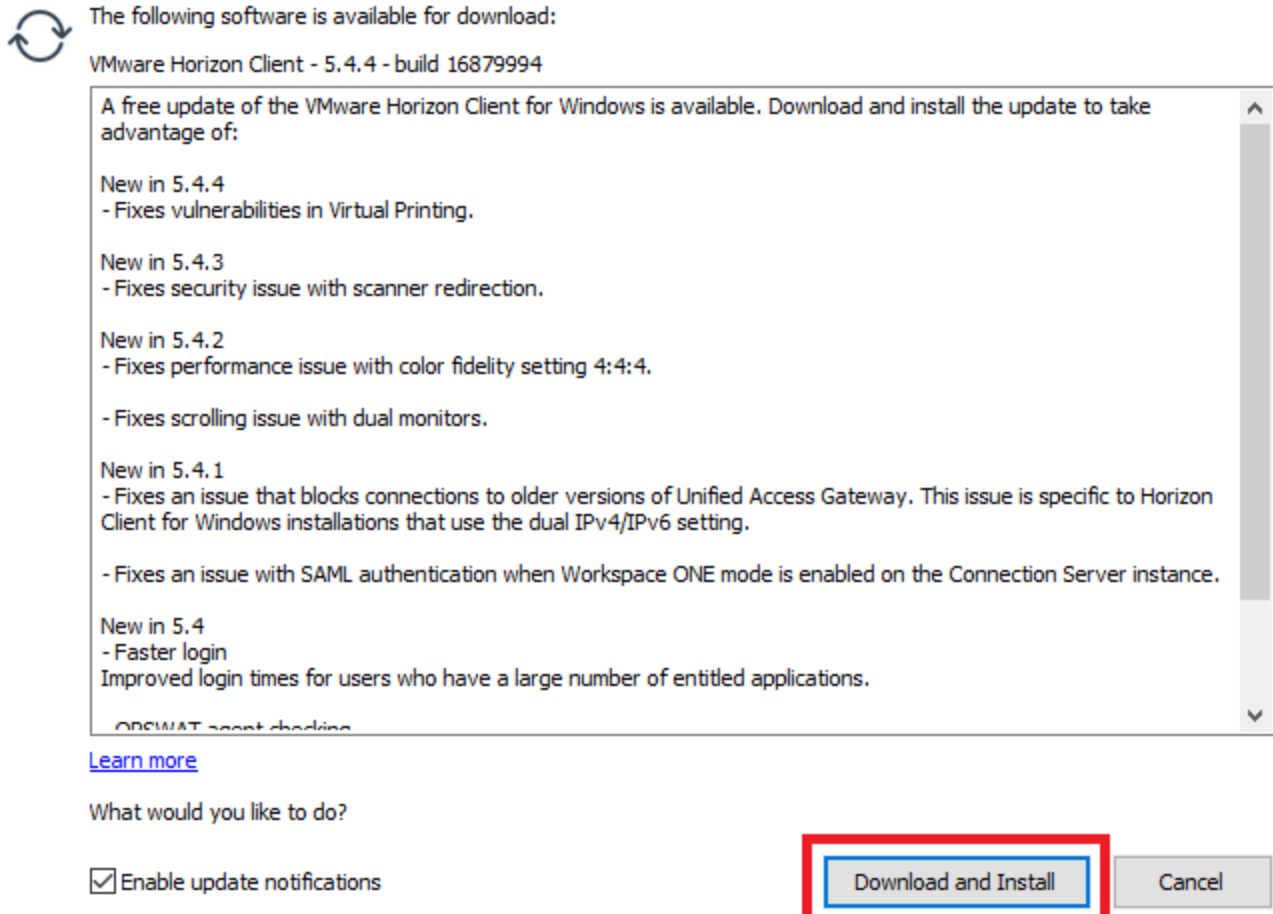

4) VMware will begin downloading the update, once it is complete press **OK**

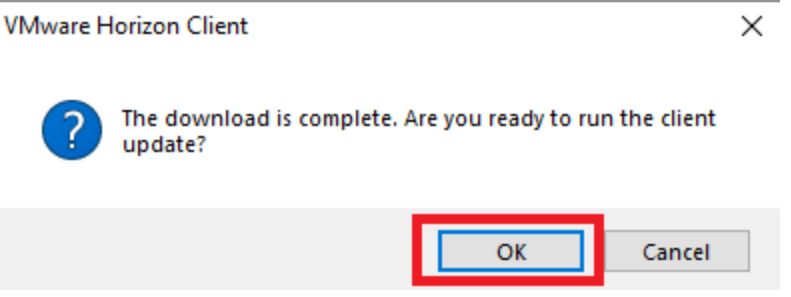

5) Once the update completes you will be asked to restart your computer.